# <span id="page-0-0"></span>**3. Requesting New Positions**

This chapter describes the procedures for requesting a new position in E-TRAC.

This chapter contains the following sections:

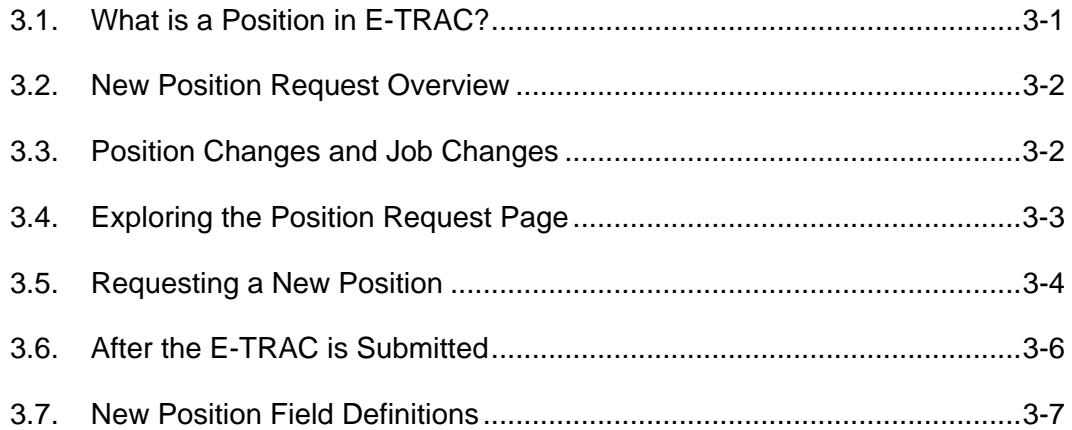

### **3.1. What is a Position in E-TRAC?**

The E-TRAC New Position Request is used to request that a newly approved position is added to the system. This involves cases where the President, Cabinet Officer, or Dean has approved the creation of a position that is new to the university. A new position is considered vacant with no employee associated with it.

When the new position request is fully approved and loaded into the Human Resources Management System (HRMS) a new position will exist within the system. New positions are added to the system after the President, Cabinet Officer, or Dean has approved the creation of a position that is new to the university.

This new position will be tracked by a unique position number. In PeopleSoft, this position number is a system-generated number used to identify the position record in the system. The data elements that were previously associated with the position such as department ID, agency, unit, and classification are now a part of a position record that is easily searchable.

Positions are characterized by their department, job code (classification) and their funding. Therefore a new position is required for each of these unique combinations.

There are two position related searches available to the E-TRAC user, one to view a position's history, another to view vacant positions by department. E-TRAC provides a unique opportunity to view your department's positions and maintain them. Working in E-TRAC will allow you to become more familiar with the position data for your department. Also, working in E-TRAC will help ensure that updates, changes and requests are made on a timely basis.

### <span id="page-1-0"></span>**3.2. New Position Request Overview**

New Positions are first requested by Department E-TRAC creators who are authorized by their departments to request the creation of a position. Position requesters should consult with their departments to ensure that they are following departmental procedures and have completed the necessary steps outside of the E-TRAC process.

This overview briefly describes the process of requesting and approving a new position.

- **1** The President, Cabinet Officer, or Dean's signature may be required in memo form for new positions only. This memo states the reason for the new position, identifies elements from the position number (agency, funding unit, job code, and serial number), how the position will be funded, and the projected monthly salary and benefits for the position, for both the current fiscal year and the following fiscal year.
- **2** A signed approval copy of the memo is submitted to Faculty Affairs prior to any work in E-TRAC.
- **3** Faculty Affairs issues a Vacant Search Number for posting.
- **4** A Vacant Positions search and a Position History search (discussed in the section Viewing Position Data for Your Department) are performed in order to determine if the position is already in the system.
- **5** If there is a need for a new position, the request is completed and submitted for approval.
- **6** Department approvers review and approve the new position request.
- **7** Budget approvers approve and add to the request.
- **8** HR Services reviews, approves and loads the request to the HRMS, creating a new position number.
- **9** The requester receives an e-mail notification that includes the new position number.

### **3.3. Position Changes and Job Changes**

Changes to existing positions, such as reclassifications or funding source changes will happen either through the Vacant Position Change module or the Employee Change module of E-TRAC based on the following conditions:

- If a position is vacant and changes need to be made you will use the Vacant Position Change Module.
- If a position is occupied by an employee then the Employee Change module will be used to change the FTE (funding source) or job code on the employee level, and any updates to the position will be handled in the Budget Office.

These cases will not be handled through the New Position Request module.

## <span id="page-2-0"></span>**3.4. Exploring the Position Request Page**

Before requesting the creation of a new position it is important to know what information you will need in terms of the information you will enter in the fields of the New Position Request page in E-TRAC. Please note that these refer only to the fields necessary for creating a new position. All required fields are marked with an asterisk(\*).

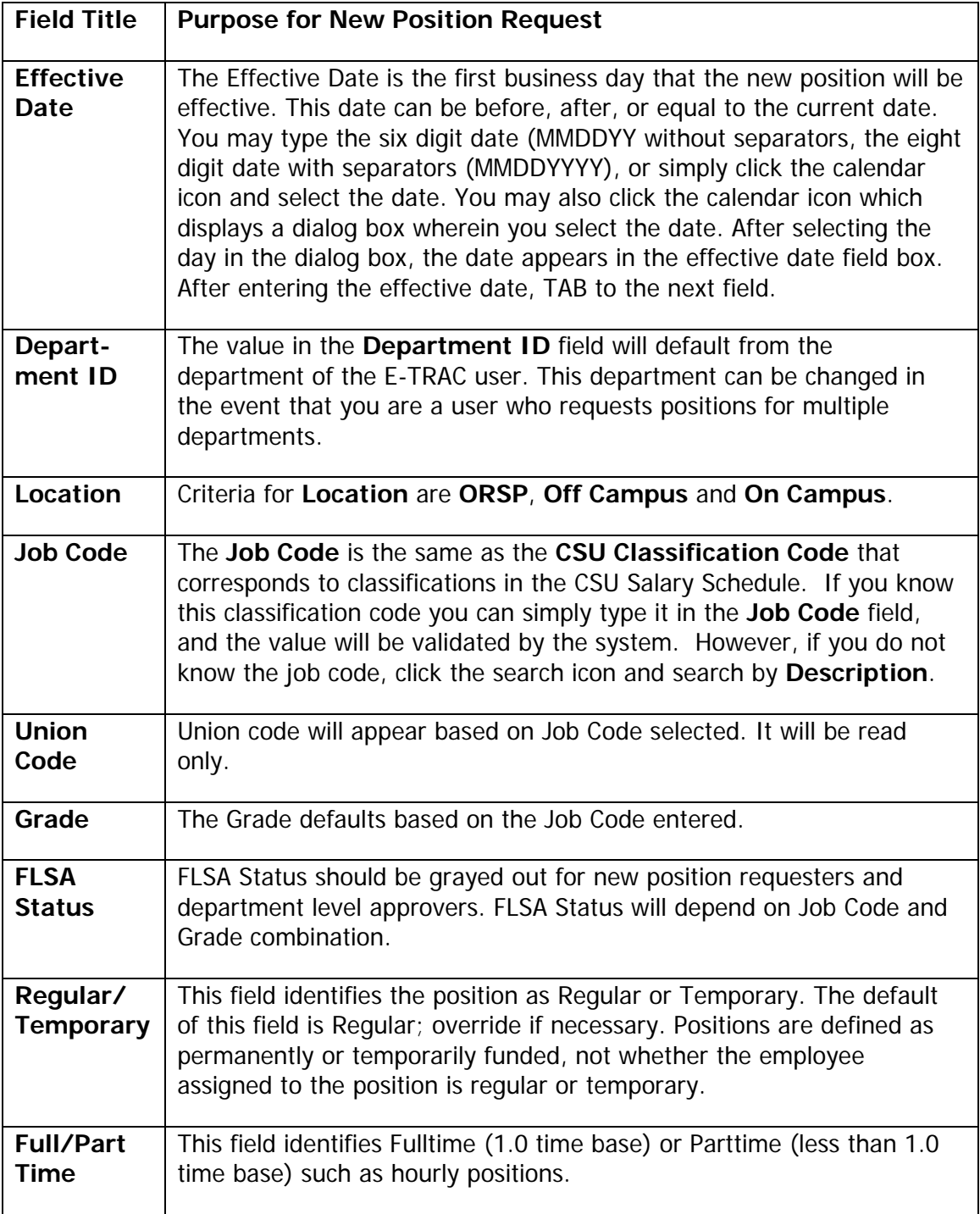

<span id="page-3-0"></span>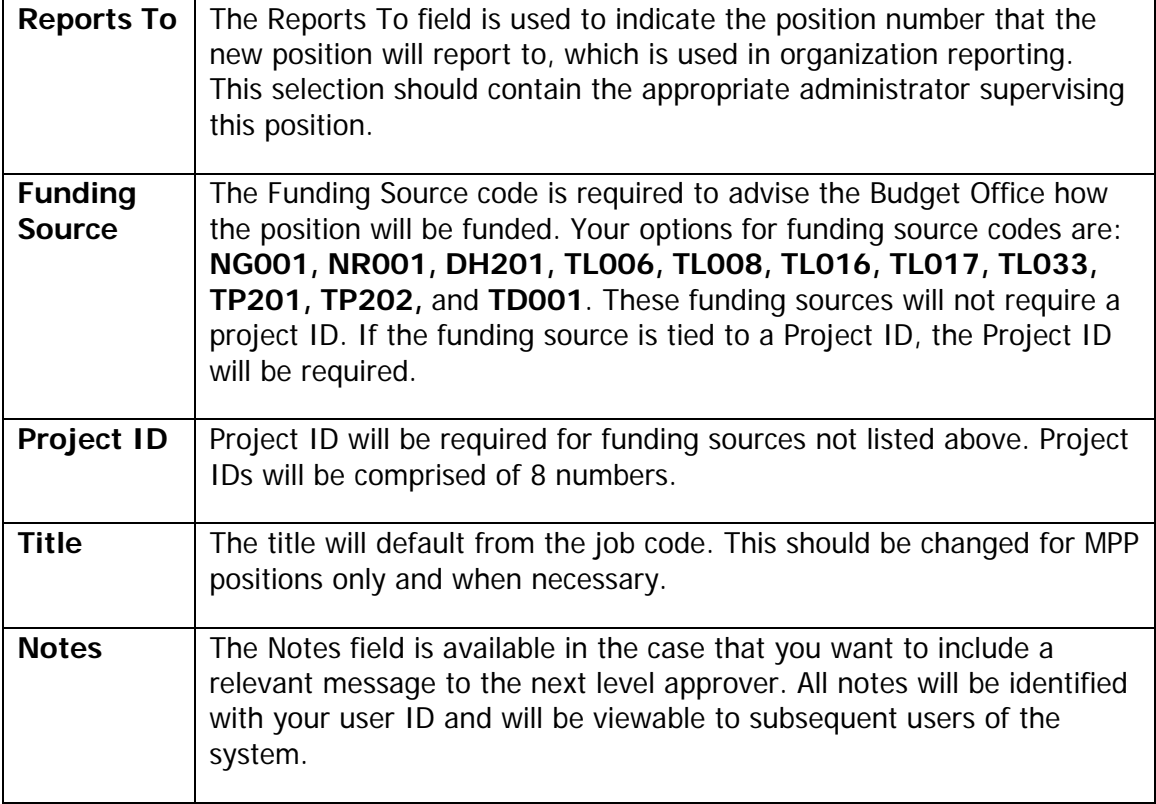

### **3.5. Requesting a New Position**

Before requesting a new position for your department you need to make sure that position doesn't already exist for your department. You can do this by running a Vacant Positions Inquiry report. When you've verified that there isn't an existing position similar to what you would like to create, you may request the E-TRAC transaction.

- **1** From the **Home** page select **SFO Self Service** > **E-TRAC** > **E-TRAC Home > E-TRAC Home.**
- **2** When the **E-TRAC Home** page appears, select the **New Position** radio button under **Create a New E-TRAC**, and click the **Add** button.

The **New Position Request** page is comprised of two sections: **Required Fields** and **Notes**. It is mandatory that you complete the **Required Fields** section and optional that you complete the **Notes** section.

- **3** Choose an effective date in the **Effective Date** field.
- **4** Leave the default value in the **Department ID** field. This department can be changed in the event that you are a user who requests positions for multiple departments.
- **5** From the **Location** drop down menu, select **ORSP**, **Off Campus** or **On Campus**.

**6** In the **Job Code** field, you may type the **CSU Classification Code** that corresponds to classifications in the CSU Salary Schedule. However, if you do not know the job code, click the search icon (magnifying glass) and search by **Description**.

Notice that only the first 300 results can be displayed. If at this point if you have not found the **Job Code**, change the criteria in the **Search by** field from **Job Code** to **Description**. You may conduct a search by typing in a description if you choose. Once you find the **Job Code**, click the **Job Code** link, the job code will appear in the box, and use the **TAB** key to move to the next field to allow the system to validate your entry.

- **7** Select the Grade if applicable. The grade changes based on job code. For example, there may be **Specialist I** and **II** for a specific job code, and then **Foundation**, **Career**, and **Expert**, in another job code.
- **8** From the **FLSA Status** box, select either **Exempt**, **Nonexempt**, or **Other**.
- **9** Select **Regular** or **Temporary** from the **Regular/Temporary** drop down menu, and **TAB** to the next field.
- **10** Type the FTE. The FTE can be 1.0 (full-time)
- **11** Select **Full-Time** or **Part-Time** from the **Full-Time/Part-Time** drop down menu, and **TAB** to the next field.
- **12** Type the appropriate funding source code. Your options are **NG001, NR001, DH201, TL006, TL008, TL016, TL017, TL033, TP201, TP202, TD001**. Each funding source has a corresponding Project ID that will appear. For inquiries of funding source code, contact your Budget Specialist.
- **13** In the **Reports To** field, you must select the position number of the person that the new position will report to. Click the search icon (magnifying glass) to see the default list of MPPs or Department Chairs that this position may report to. Enter the **Dept ID** to search the list of system identified MPP level employees for your department. If you cannot locate the dean or manager in this list, change the search criteria to **Name**, and search based on the supervisor name.
- **14** The **Title** will default from the job code selected. This should be changed for MPPs only.
- **15** In the **Notes** section (optional), enter any notes that relate to the position request. To enter additional notes, click **Insert**.
- **16** Click **Save Work**. Your transaction is not complete until you click **Submit** at this point.

**Note:** If the Submit button is not pressed after the Save Work button is pressed, the transaction will be saved without going to the approver and will appear in the "My E-

<span id="page-5-0"></span>TRAC Transactions" listing with a status of "New E-TRAC" available for editing or submitting at a later time. This is a helpful if you are uncertain about any piece of data in your request. However, you must complete all of the required fields in the request prior to clicking Save Work. You must enter something in the required fields as the system will not allow you to save an E-TRAC record unless it is complete.

- **17** A **Save Confirmation** screen appears. Your transaction is not submitted until you have received this confirmation screen.
- **18** Click **OK**. After pressing the **OK** button, the **Submit** button will appear for submitting the E-TRAC transaction for approval.
- **19** If you are ready to submit the transaction, click **Submit**.

An E-TRAC transaction page appears. The fields are grayed and are for viewing only. This page allows you to review the information that you have submitted and shows the status of your transaction.

### **3.5.1. The E-TRAC ID Number**

Near the top of the E-TRAC page, the system has generated a unique E-TRAC ID for the transaction. You may want to note this number in order to easily locate your request once it is submitted.

From this point, your request goes to the first level approver designated for your department.

Notice that in the Approval History section, under the Approval Status column the text reads, **Submitted by Creator**. This section also indicates where this transaction will go next. In the event that one of your transaction approvers makes any changes to your request, you will receive an e-mail notification.

### **3.6. After the E-TRAC is Submitted**

After your E-TRAC request is submitted it is no longer available for you to update. You will receive an e-mail notification that your E-TRAC was successfully submitted. The E-TRAC request will be routed automatically to the first department approver for your area. They will also receive an e-mail notification, which will let them know that a transaction is waiting in their worklist for approval.

Each approver will have the ability to review and make changes to the E-TRAC request. Therefore, if you determine after you submitted the E-TRAC that you made a mistake, you can always ask one of your approvers to make the necessary change. You will receive an e-mail in the event that any changes were made to your E-TRAC request.

### <span id="page-6-0"></span>**3.7. New Position Field Definitions**

The following field definitions are provided for your reference. These are field definitions for the New Position Request page only, and do not apply to search functions such as the Vacant Positions search page.

#### **E-TRAC ID**

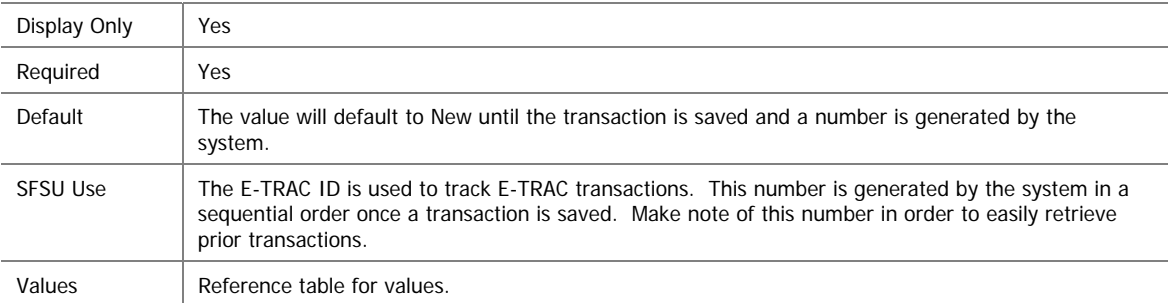

#### **Effective Date**

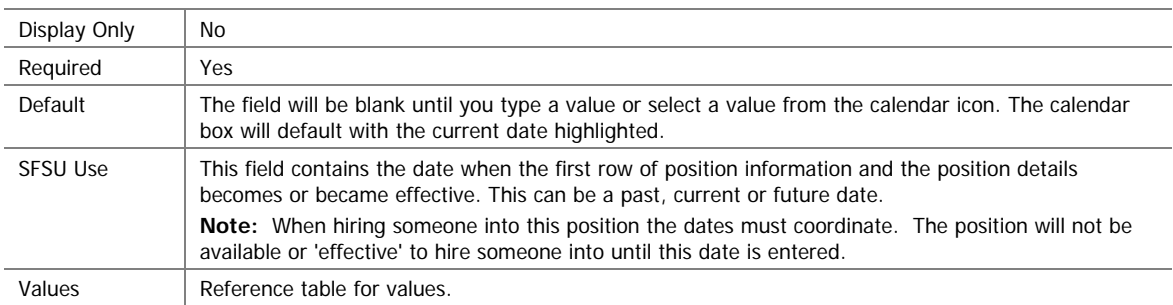

#### **Department**

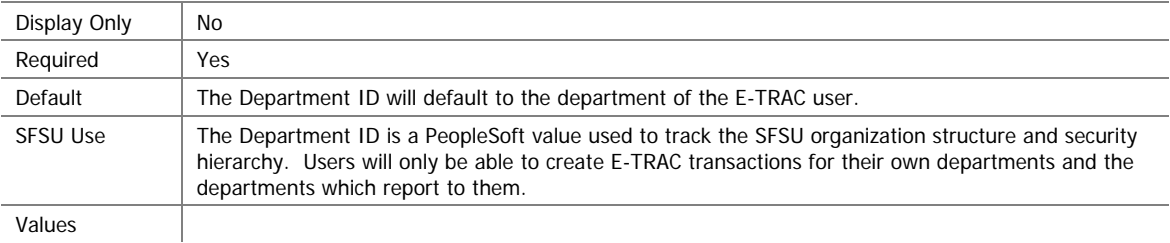

#### **Location**

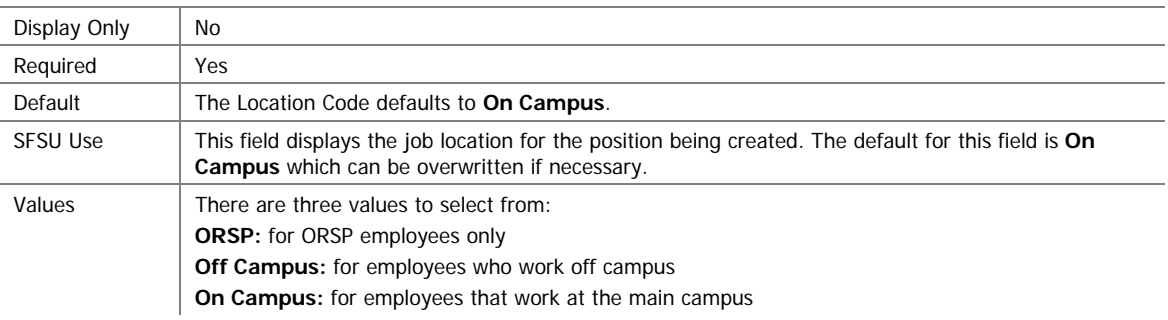

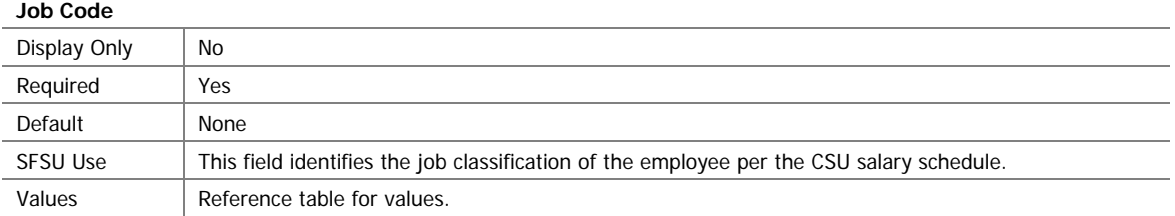

#### **Regular/ Temporary**

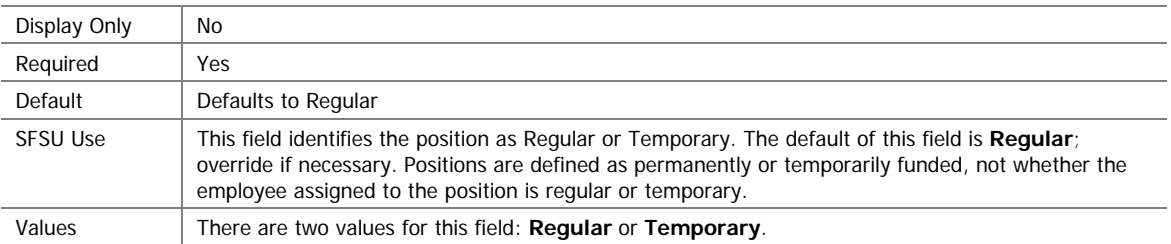

#### **Union Code**

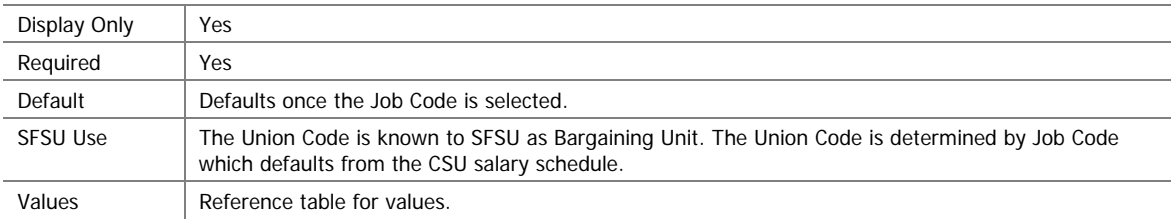

#### **Grade**

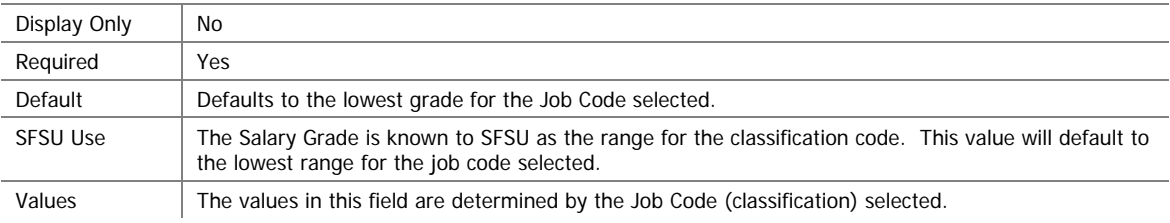

#### **Step**

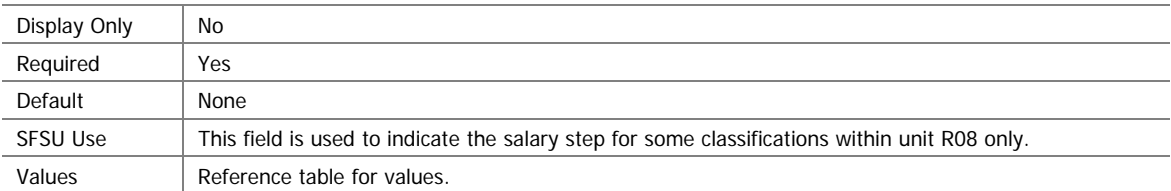

#### **FTE**

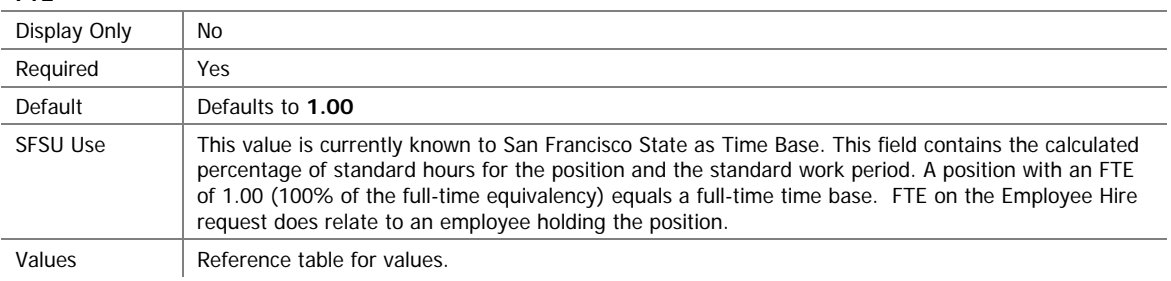

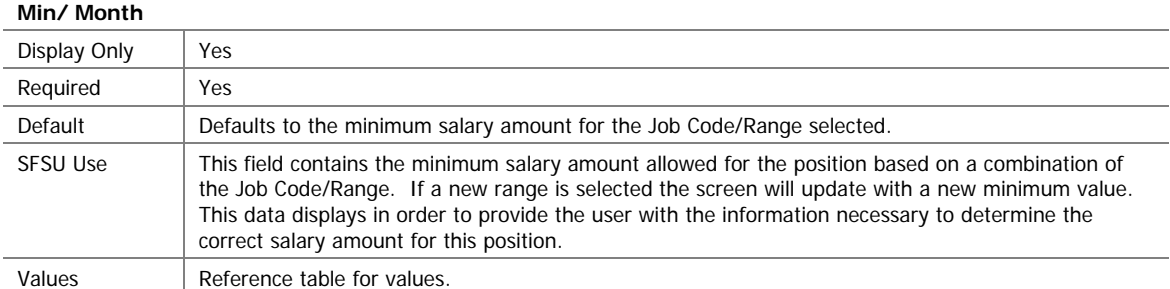

#### **Max/ Month**

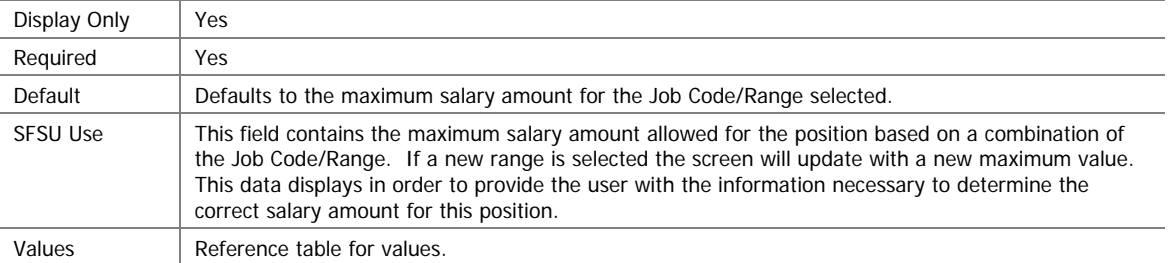

#### **Full/ Part Time**

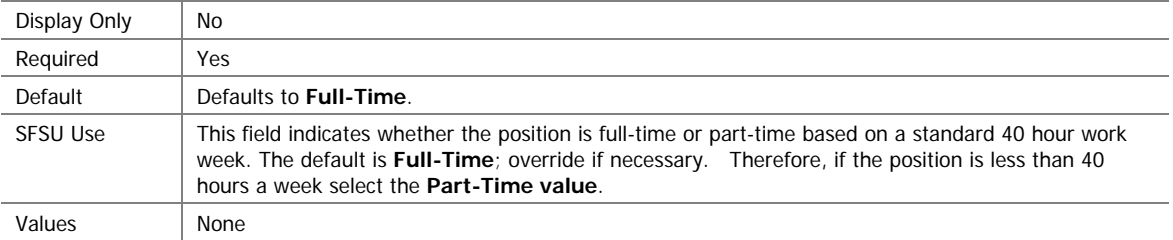

#### **Funding Source**

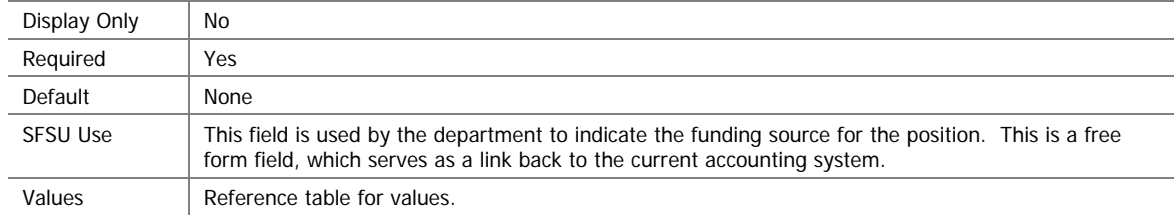

#### **Reports To**

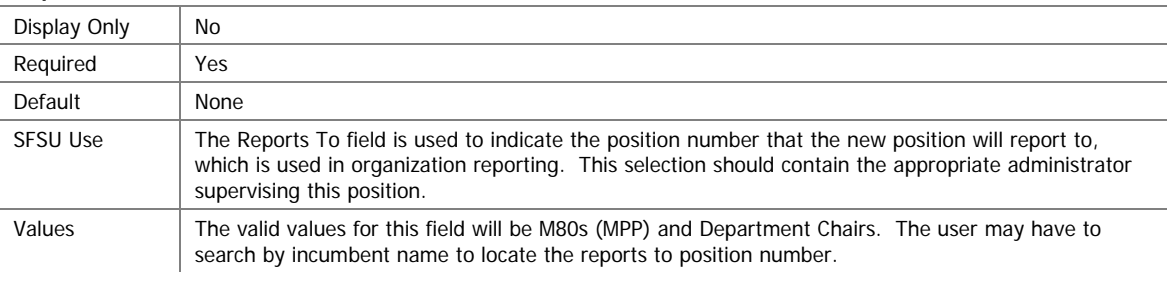

### **Title**

Display Only | Yes

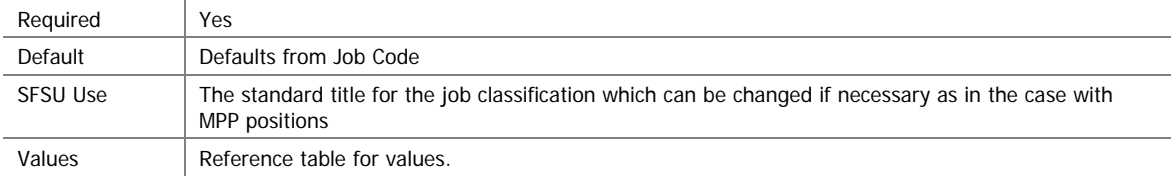

#### **User ID**

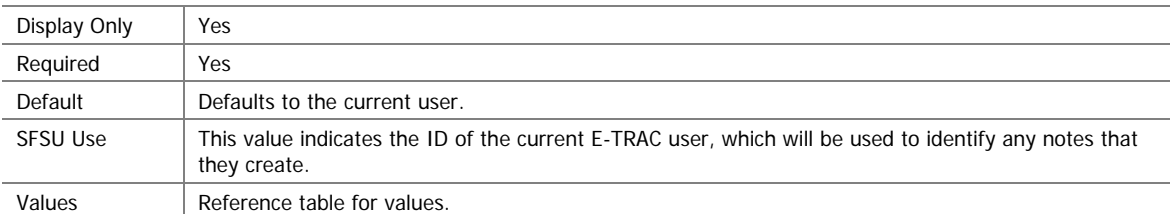

#### **Date/ Time**

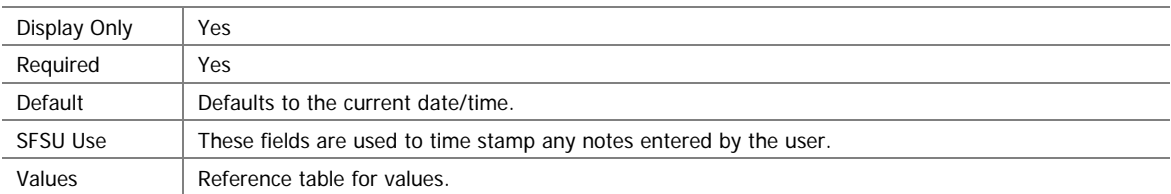

#### **Notes**

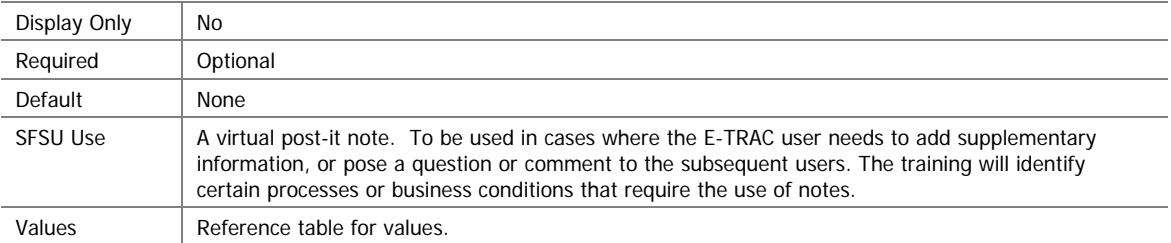